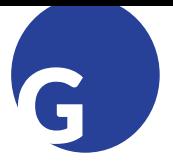

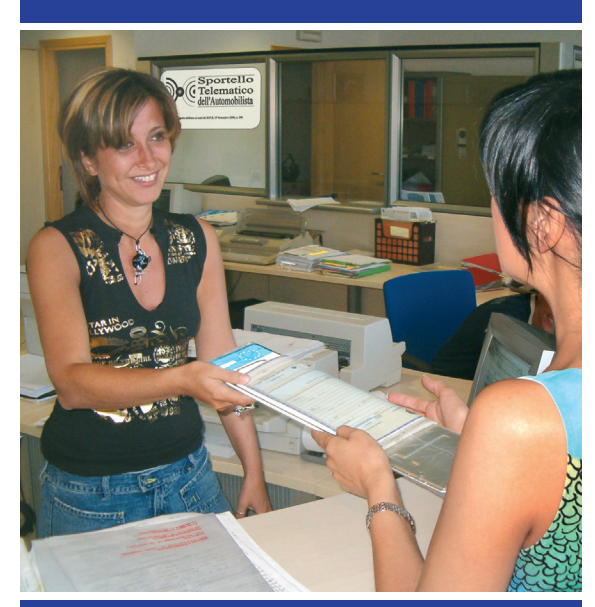

# **Consulente automobilistico**

# **Commissione d'esame**

# **Guida rapida all'uso**

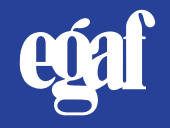

## **Sommario**

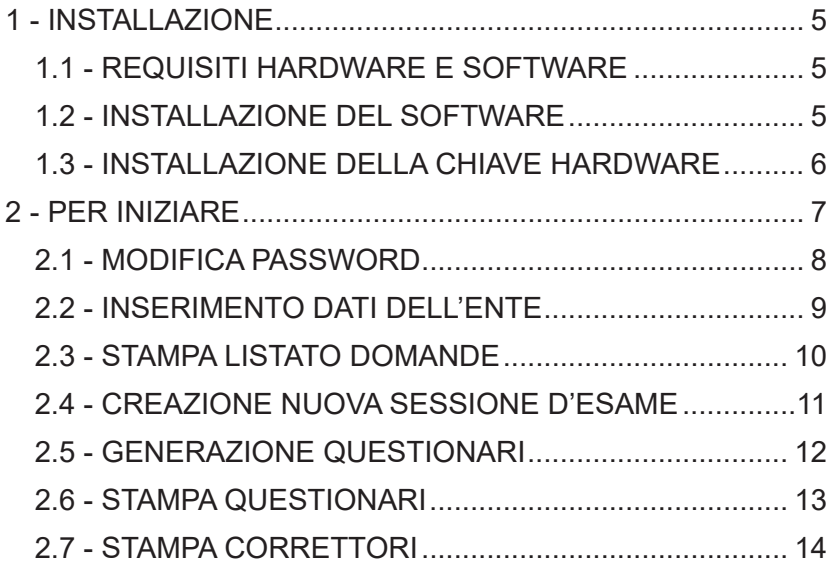

## **1 - INSTALLAZIONE**

**Si raccomanda di non collegare la chiavetta USB di protezione del programma prima di aver effettuato l'installazione del software.**

## **1.1 - REQUISITI HARDWARE E SOFTWARE**

Il personal computer su cui installare il programma deve avere le seguenti caratteristiche minime:

- Windows XP SP2 o superiore (consigliato Windows 10);
- 1 GB di spazio libero su HD, 256 Mb RAM libera;
- porta USB:
- schermo con risoluzione 800x600 a 65.536 colori (consigliata 1.024x768).

## **1.2 - INSTALLAZIONE DEL SOFTWARE**

**ATTENZIONE:** *per eseguire l'installazione sui sistemi Windows è necessario disporre dei diritti di amministratore.*

Per installare il software è necessario visitare il sito internet di Egaf alla pagina - **https://www.egaf.it/ep/commissioni** e raggiungere l'area riservata utilizzando le credenziali di accesso già fornite al momento dell'acquisto. Una volta raggiunta la pagina contente il file di installazione:

- **scaricare il file**;
- **seguire le istruzioni** contenute nella pagina internet.

L'installazione è composta da due fasi nelle quali all'utente è richiesto, rispettivamente:

A)dove installare gli archivi,

B)dove installare i programmi.

In presenza di una precedente installazione dello stesso programma, viene utilizzato automaticamente il percorso precedente e il setup opera in modalità aggiornamento.

Volendo utilizzare un programma da più posti di lavoro, connessi in rete, si consiglia di installare gli archivi in un disco condiviso, raggiungibile da tutte le postazioni, mentre i programmi dovrebbero risiedere sul disco locale.

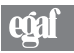

L'installazione completa deve essere eseguita solo sulla postazione principale (che fungerà da server).

Gli eventuali altri PC che utilizzeranno il programma (client) dovranno essere installati lanciando dal disco condiviso in rete il file SetupClient. exe, in questo modo più postazioni di lavoro potranno condividere lo stesso archivio.

#### **1.3 - INSTALLAZIONE DELLA CHIAVE HARDWARE**

#### *Chiave hardware*

Per garantire il funzionamento del programma è necessario che la chiave hardware, contenuta nella custodia, venga inserita nella porta USB del computer.

*ATTENZIONE: onde evitare danni al sistema, è consigliabile inserire la chiavetta a computer spento.*

Per i sistemi operativi Windows 10 e successivi, dopo aver inserito la chiave USB, si avvia la procedura che è descritta di seguito.

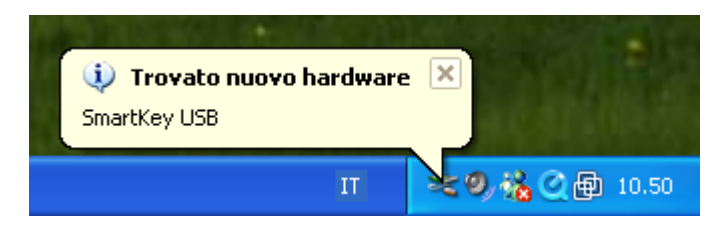

- Installazione guida nuovo hardware. *Selezionare No, non ora e fare click sul pulsante Avanti>.*
- Questa procedura guida consente di installare il software per: SmartKey USB o SafeNet Inc. Hasp Key. *Selezionare Installa il software automaticamente (scelta consigliata) e fare click sul pulsante Avanti>.*

## **2 - PER INIZIARE**

Terminata l'installazione di tutti i componenti hardware e software del programma, fare doppio click sull'icona che compare sul desktop

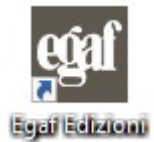

Apparirà la seguente maschera:

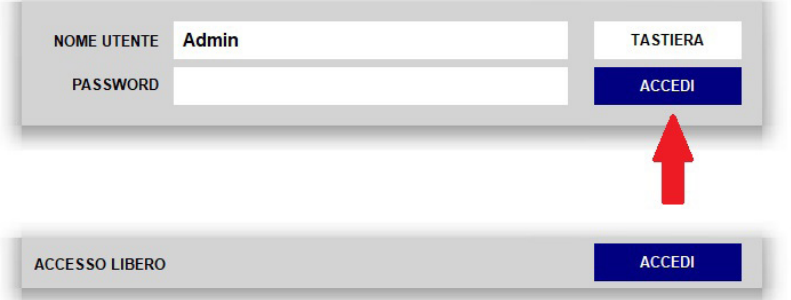

Per accedere al programma fare click sul pulsante **ACCEDI**; l'utente predefinito del programma è "Admin", inizialmente impostato senza password.

La parola Admin deve comparire automaticamente, non deve essere digitata, se non è presente verificare il corretto inserimento della chiavetta USB.

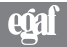

## **2.1 - MODIFICA PASSWORD**

È possibile modificare la password facendo click sul menu **Utilità**, alla voce **Modifica password**.

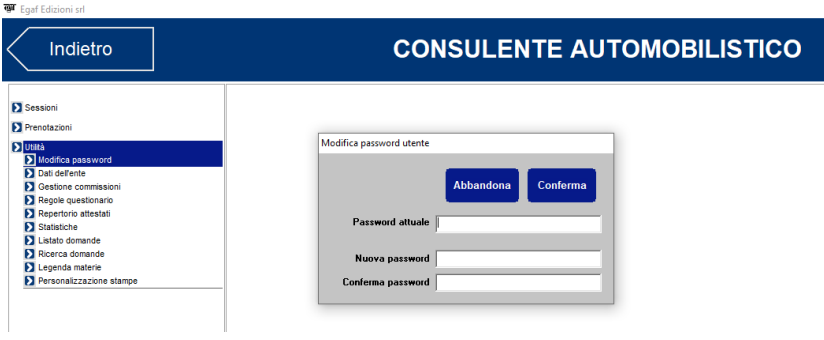

Dopo aver inserito la nuova password confermare cliccando sul pulsante **Conferma**.

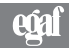

## **2.2 - INSERIMENTO DATI DELL'ENTE**

Come primo passo occorre impostare i propri dati, cliccando sulla voce **Dati dell'ente** nel menu **Utilità**.

Le informazioni inserite compariranno nella stampa del verbale, dell'attestato e nei questionari.

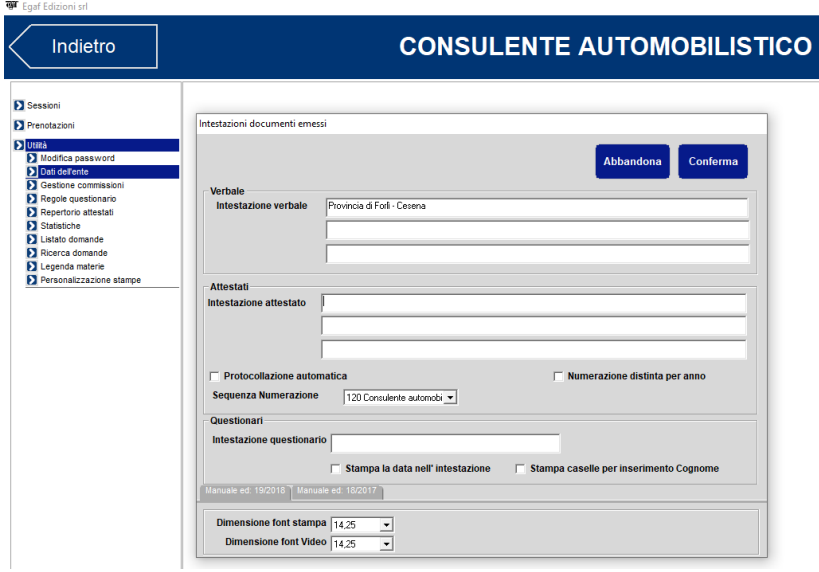

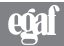

## **2.3 - STAMPA LISTATO DOMANDE**

La normativa prevede la pubblicazione del listato delle domande 60 giorni prima dell'esame.

Premere il tasto **Utilità** quindi **Listato domande** (fare attenzione alla modalità esame, di default il programma propone l'ultimo listato che *è stato installato*).

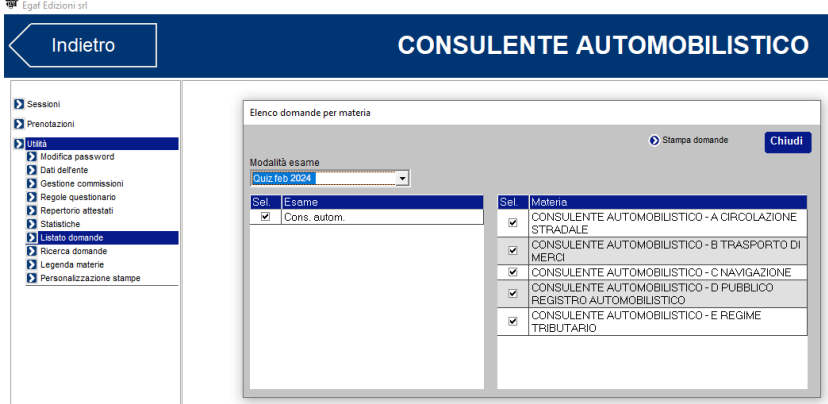

Premendo il tasto **Stampa domande** verrà generato un file PDF con tutto l'elenco delle domande e delle risposte previste dalla normativa che è possibile salvare su file o stampare su carta.

**È possibile generare anche singoli file per ogni materia, è sufficiente mettere o togliere il "flag" in corrispondenza della materia.**

**È possibile** inoltre generare il listato delle domande senza le risposte, quando si carica il file PDF premere il tasto "imposta layout" verrà generata un griglia con una serie di impostazioni (grandezza carattere, colore sfondo, ecc) in prossimità della colonna VERO e FALSO all'altezza della riga TESTO cancellare le lettere V e F, quindi premendo il tasto MOSTRA ANTEPRIMA, il pdf si aggiornerà lasciando solamente l'elenco di tutte le domande.

## **2.4 - CREAZIONE NUOVA SESSIONE D'ESAME**

Per poter generare dei questionari è necessario creare una sessione d'esame.

Facendo click sul pulsante **Nuova sessione** comparirà la maschera seguente.

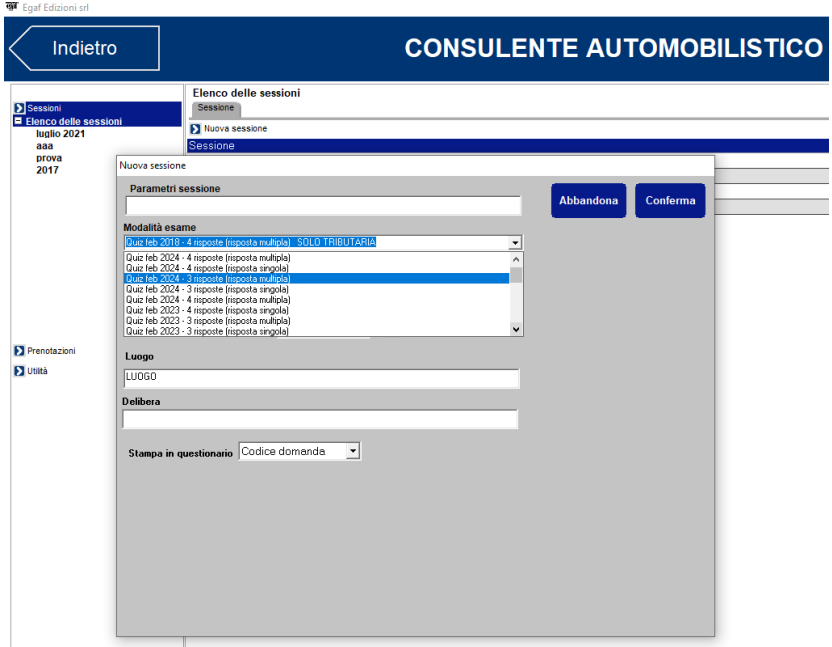

Digitare, in corrispondenza del campo **Parametri sessione d'esame**, una denominazione da assegnare alla sessione, scegliere la modalità d'esame e la data della sessione e cliccare sul pulsante **Conferma**.

## **2.5 - GENERAZIONE QUESTIONARI**

Per generare i questionari selezionare la sessione appena creata e posizionarsi sulla scheda **Questionari (1)**, poi cliccare sul pulsante **Nuovi questionari (2)**.

Posizionarsi quindi sulla colonna **Numero** della maschera **Generazione questionari** che si è aperta e digitare, in corrispondenza delle diverse tipologie d'esame, il numero di questionari che si desidera generare. Premere **Conferma** per la definitiva generazione.

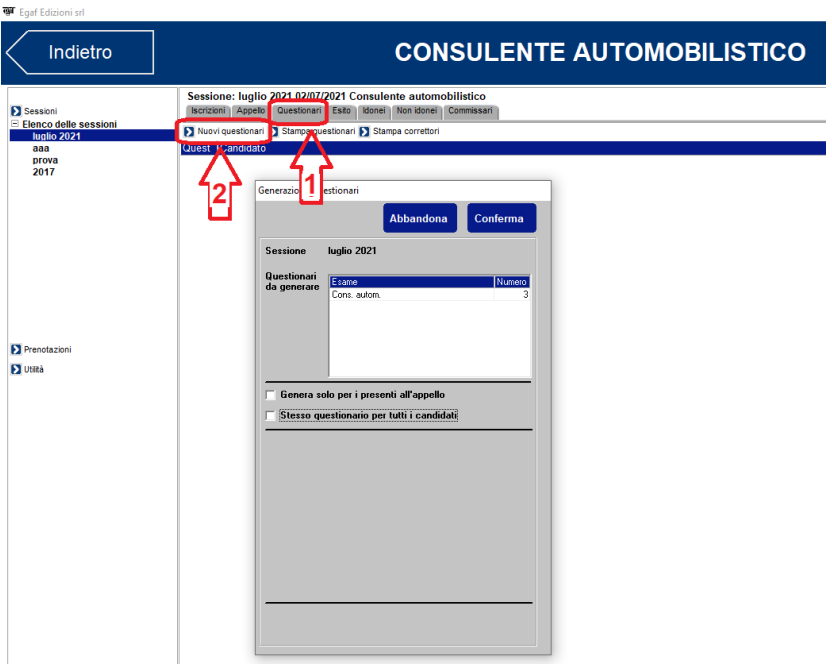

CU 7

## **2.6 - STAMPA QUESTIONARI**

Premere il tasto **Stampa questionari (1)**, quindi fare click sulle **caselle di spunta (2)** in corrispondenza dei questionari (2) che si desidera stampare e successivamente sul pulsante **Stampa (3)**.

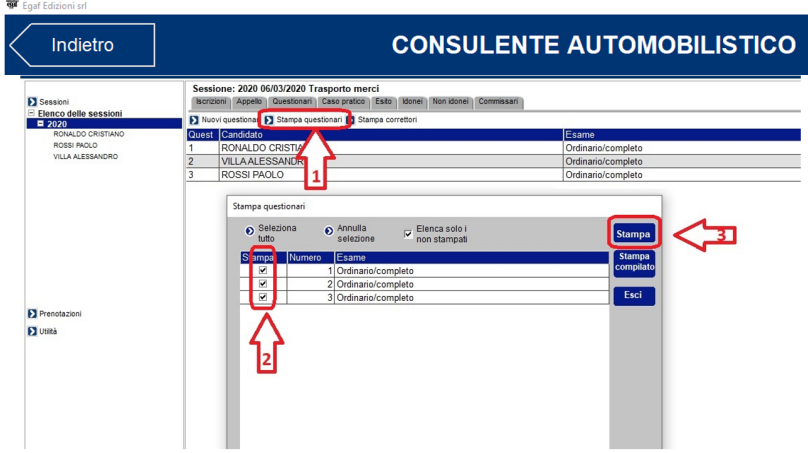

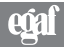

## **2.7 - STAMPA CORRETTORI**

Premere il tasto **Stampa correttori (1)**, quindi fare click sulle **caselle di spunta (2)** in corrispondenza dei correttori (2) che si desidera stampare e successivamente sul pulsante **Stampa (3)**.

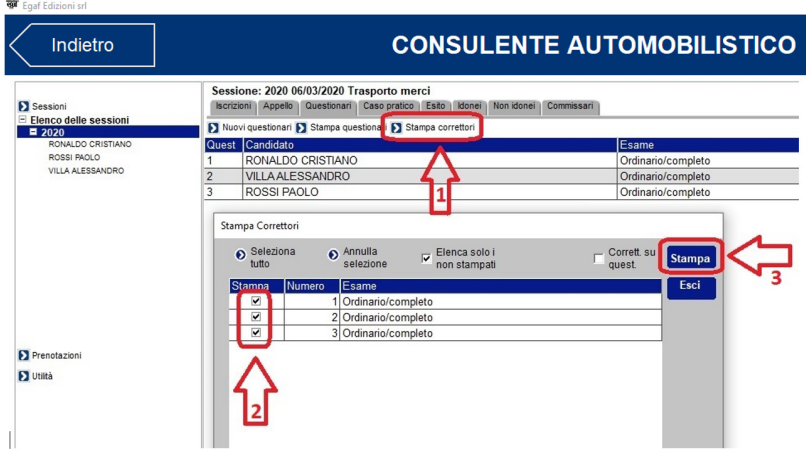

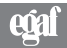

#### **Assistenza**

In questo manuale sono riportate solo le funzionalità più comuni per creare rapidamente e senza problemi una nuova sezione d'esame, per tutte le altre funzionalità o per richiedere una demo del software contattare assistenza tecnica EGAF, telefono 0543.473347, mail gruppo@egaf.it